## **Ajout d'une extension sous Sketchup 2016**

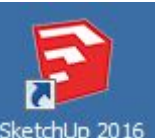

Lancer Sketchup 2016 depuis l'icône sur le bureau Sketchup 2016

## **Fenêtre > Préférences**

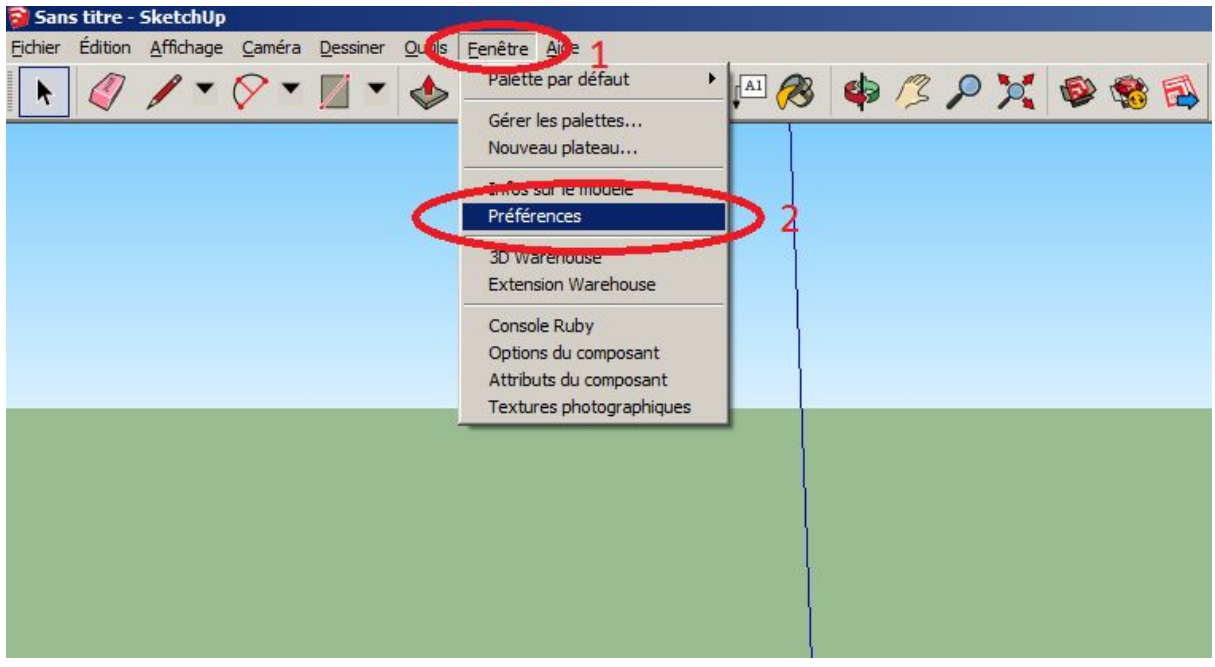

Clic gauche sur installer l'extension :

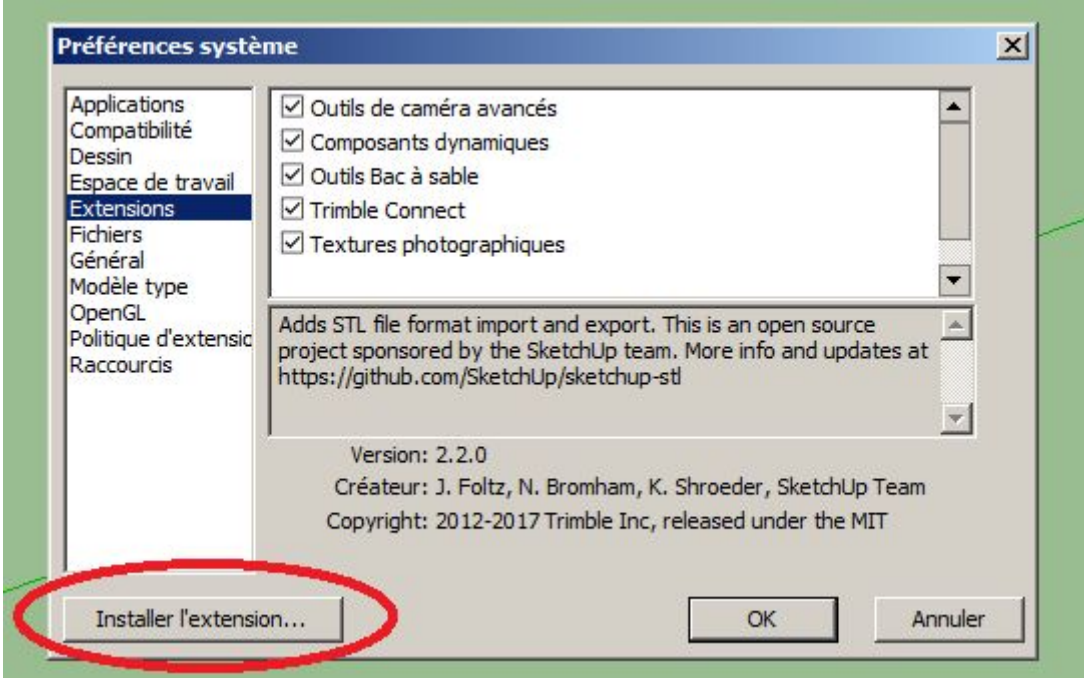

On va chercher le plugin sur le disque local dans le répertoire situé dans

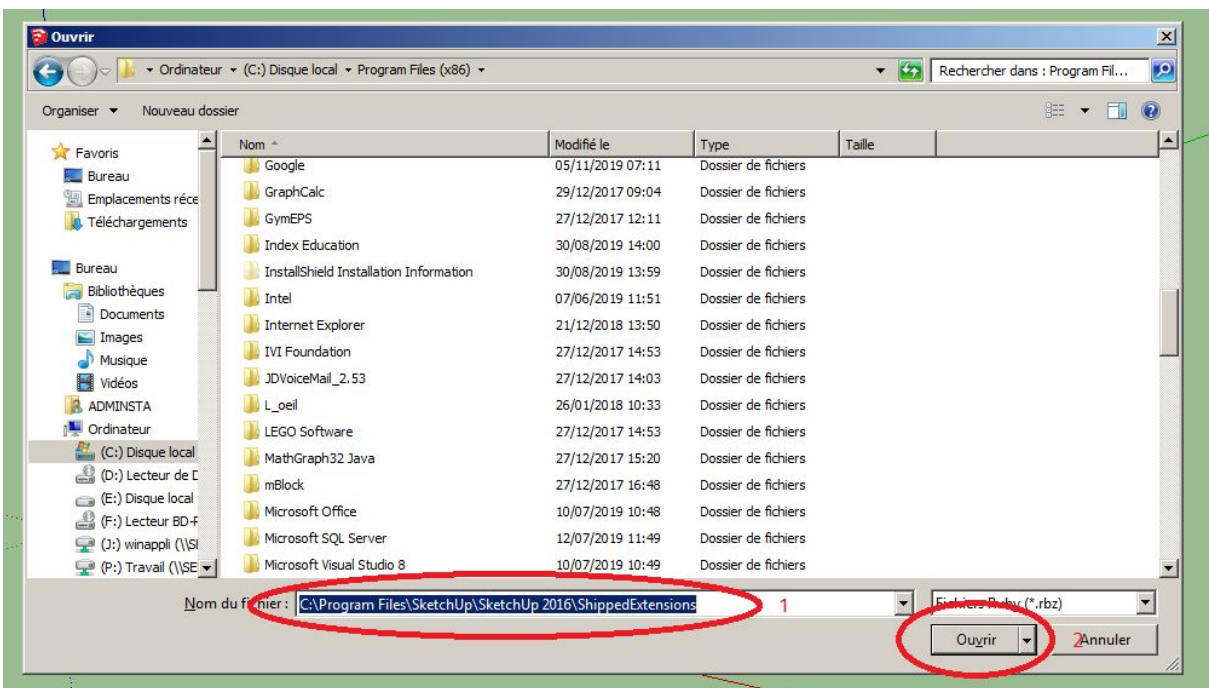

*C:\Program Files\SketchUp\SketchUp 2016\ShippedExtensions*

Sélectionner le plugin sketchup : **sketchup-stl-2.2.0.rbz**

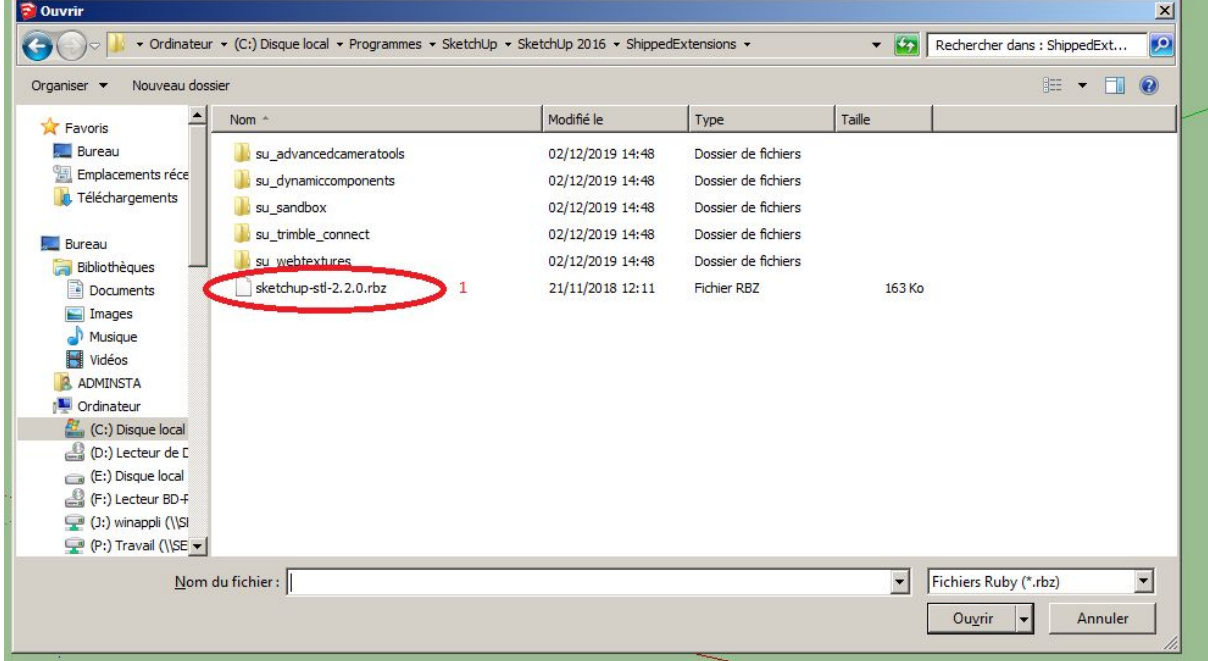

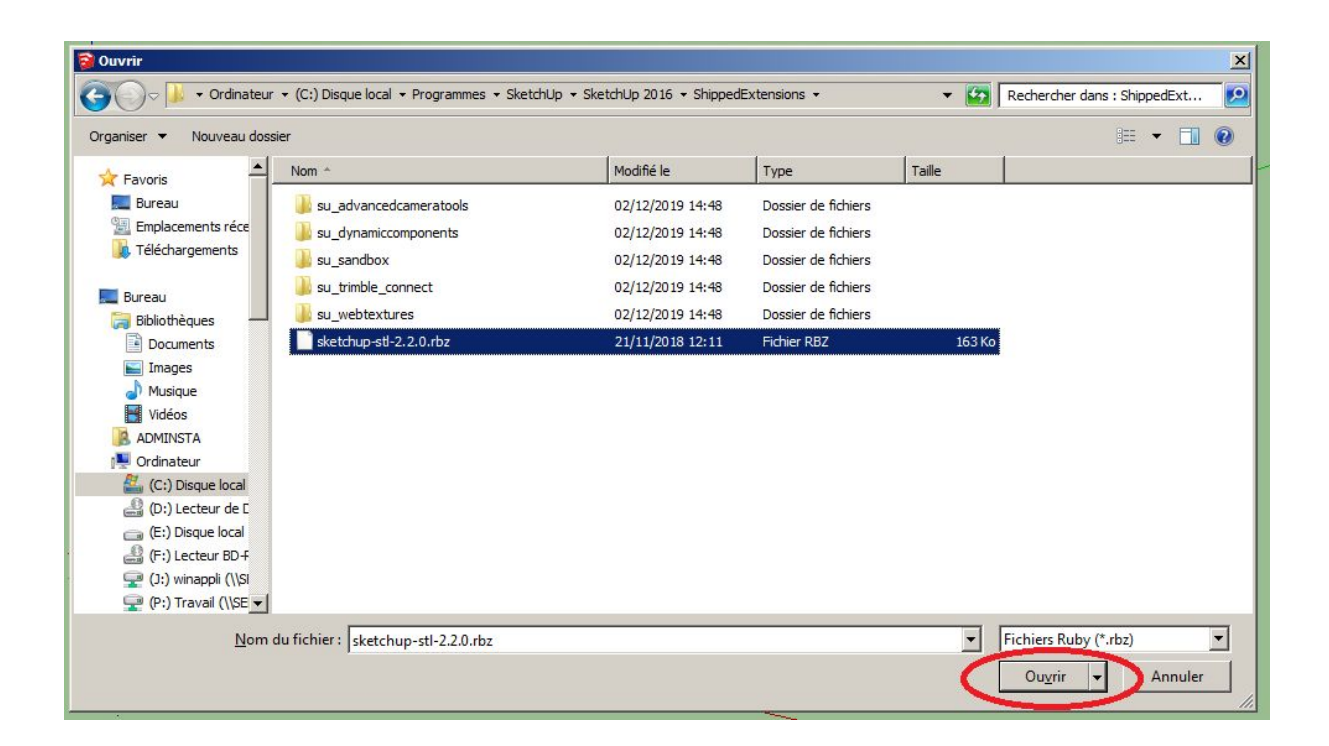

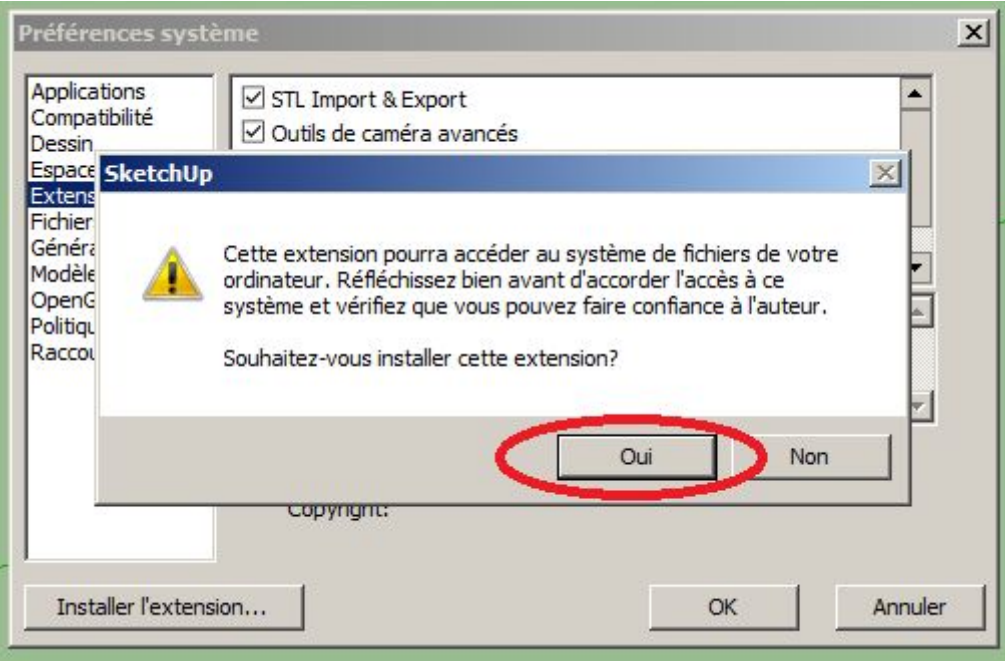

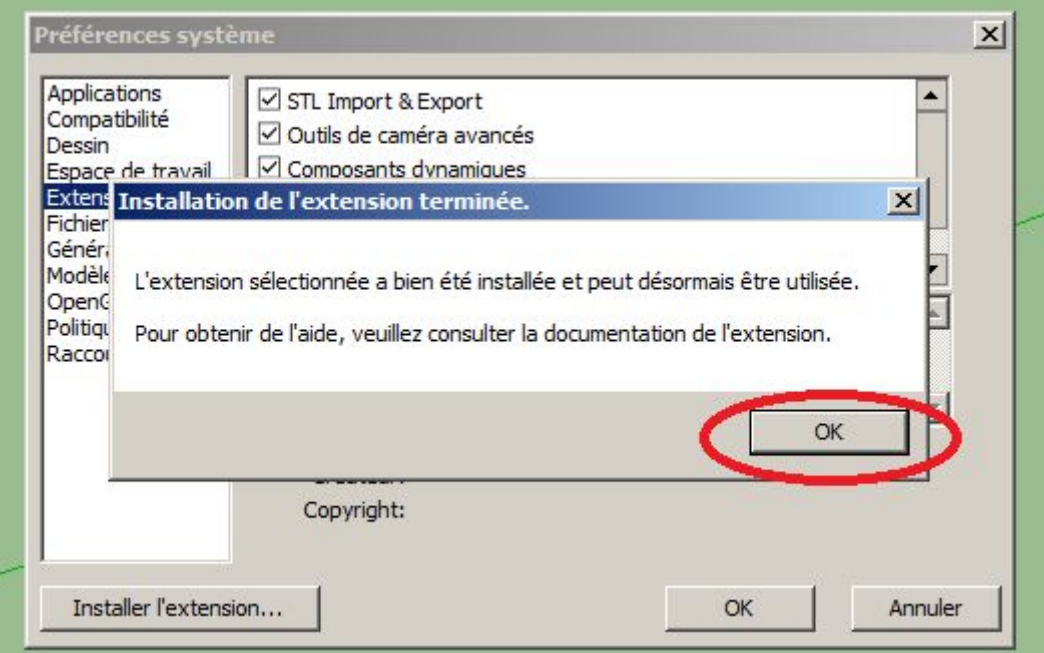

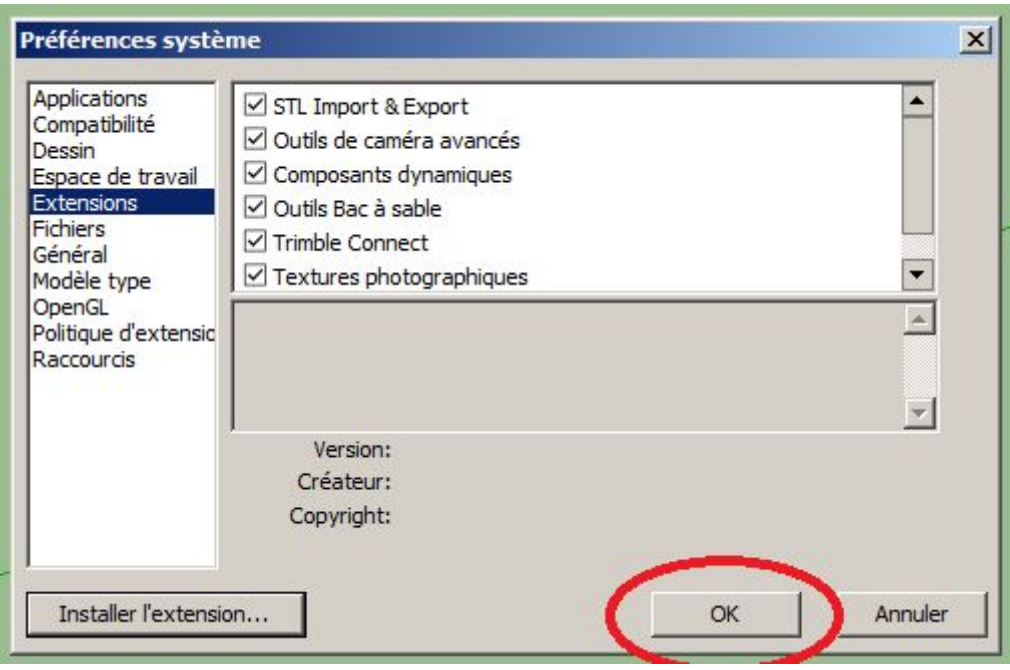

STL Import et export et installé il faut redémarrer Sketchup.

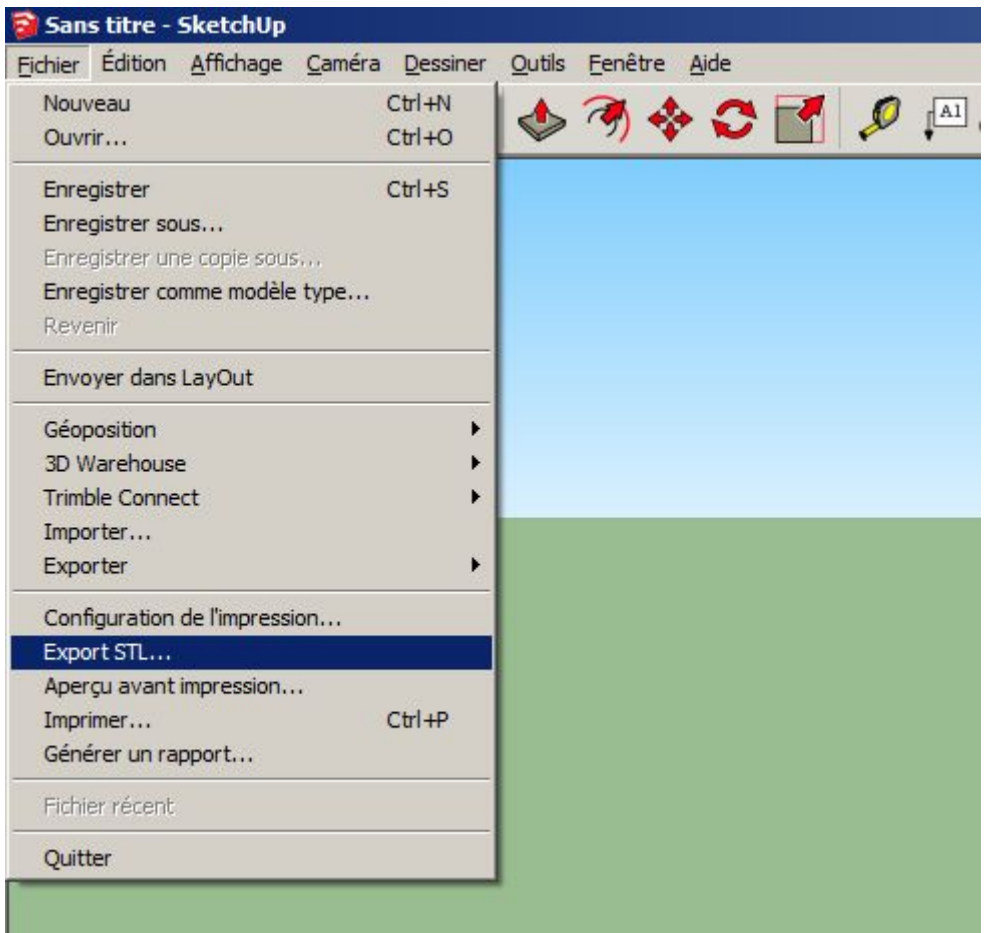